Behöver du Support ring 0104568000

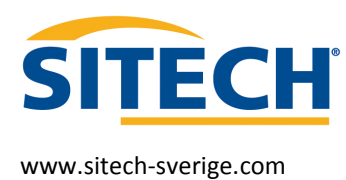

# Snabb guide BC till Maskin

## GCS900 Business Center HCE

Vi går igenom Exporten till Maskin.

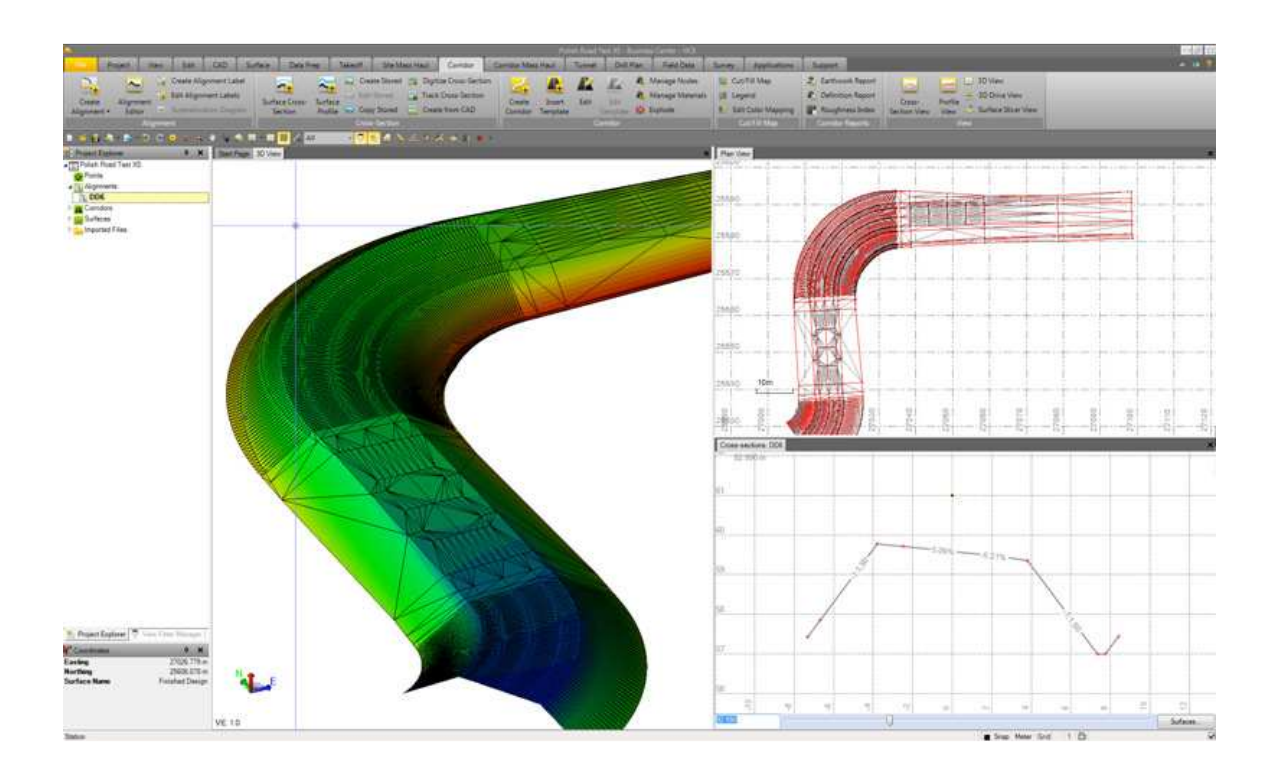

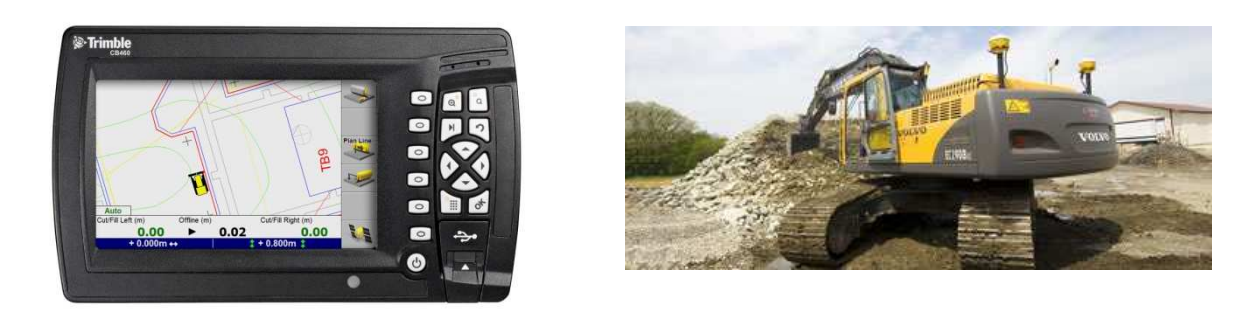

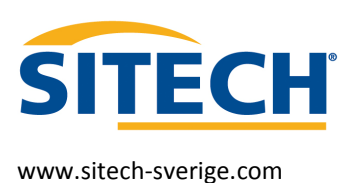

## Översikt

För att underlätta Exportera från BC till GCS900 har vi gjort en snabb guide.

Då vi är klara med vår export till GSC900 kommer vi att skapa en mapp som innehåller Yta, hjälp modell och koordinatsystem. Det blir väldigt enkelt för maskinisten att bara välja rätt mapp som innehåller allt han kommer att behöva, Istället för att han ska välja koordinatsystem modelltyp eller vilka hjälp modeller som används.

Risken för att det ska bli fel är minskar.

## Designen mapp inne håller tre filer

- cfg = filen innehåller koordinatsystemet inkl geoid.
- svl = filen är din bakrundskarta/Guidelinjer/3D-linjer

#### svd = filen din yta.

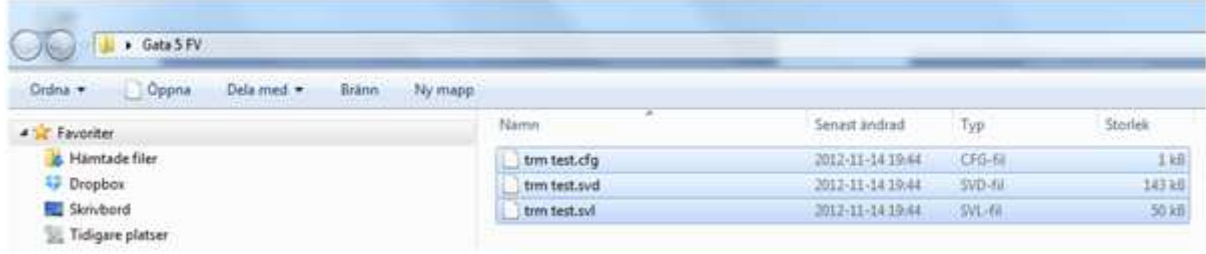

### Det finns tre modelltyper i GCS900

- 1. Yta: (Terräng modell)
- 2 . Vägarea: (Terräng modell och en väglinje)
- 3. 3D-Linjearbete: ( 3D-polylinje)

Bra att vetta är att under Support i Business Center finns Visningar självstudier filmer Arbetsflödesguider samt även en sök funktion,

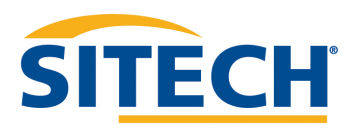

1. Starta Business Center, välj nytt standard projekt. /Fil/Nytt projekt

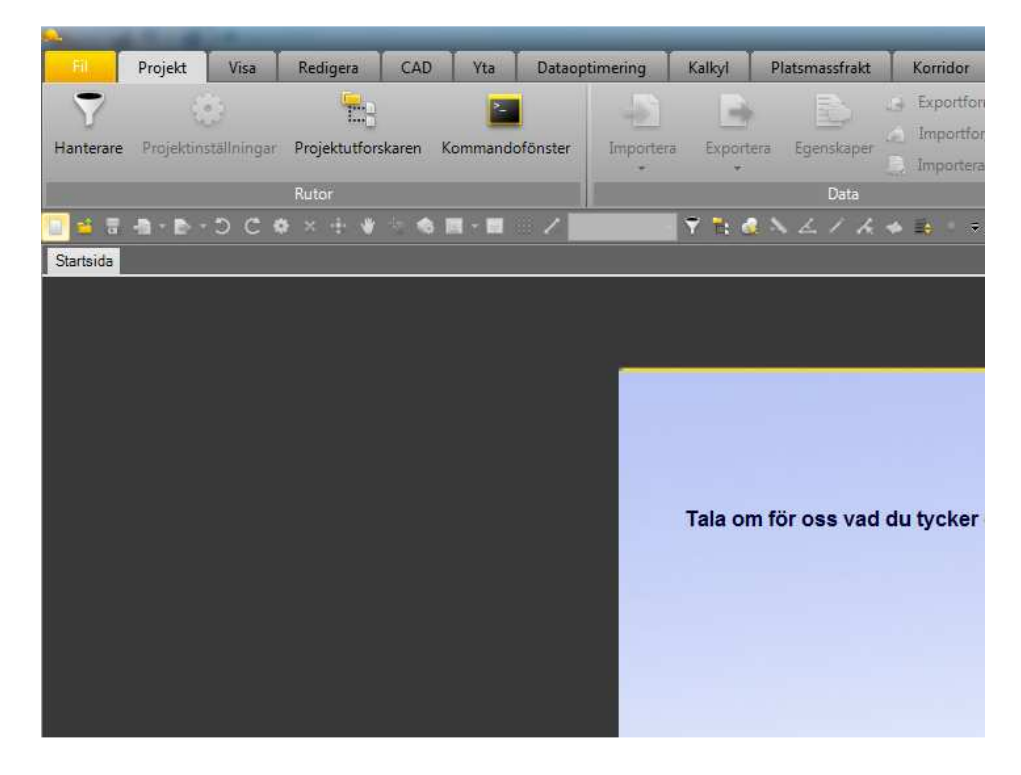

2. Vällj ett kordinatsystem

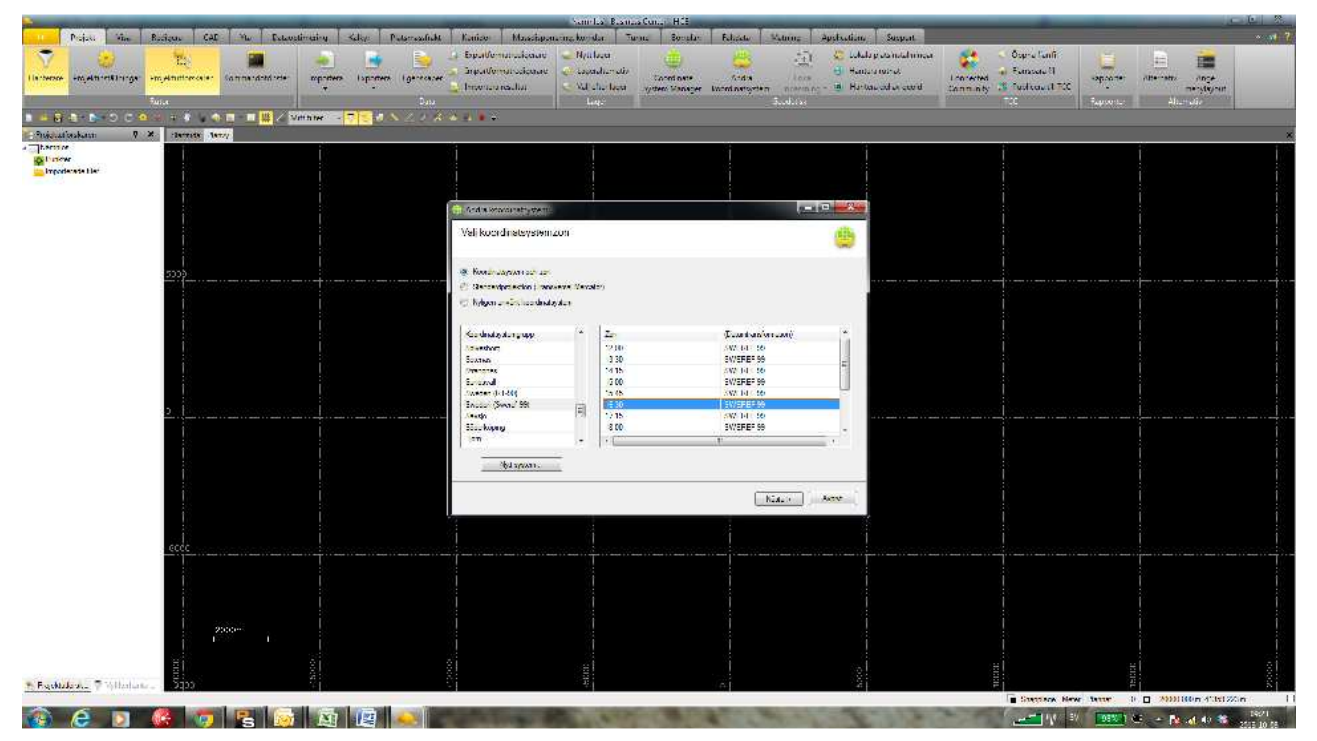

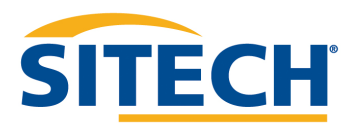

3. Importera modellen du vill ha in i maskin. (går även utmärkt med drag & drop).

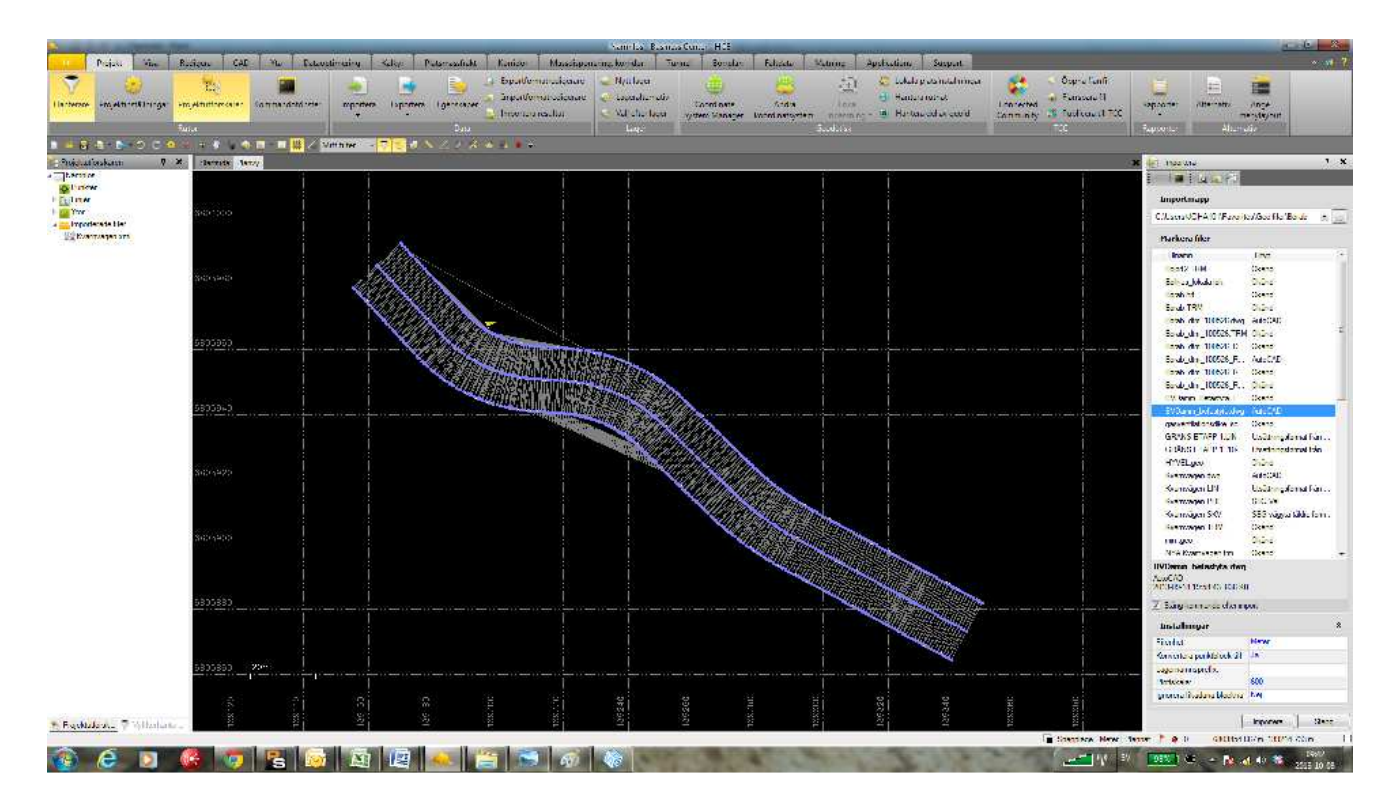

4. Sedan kan du markera modellen och höger klicka, välj sedan egenskaper. Där kan du välja om modell ska vara linje baserad, eller längden på trianglar.<br>The Child Later Later Children of the Later Later Later Children administrative Children Later Children Childr

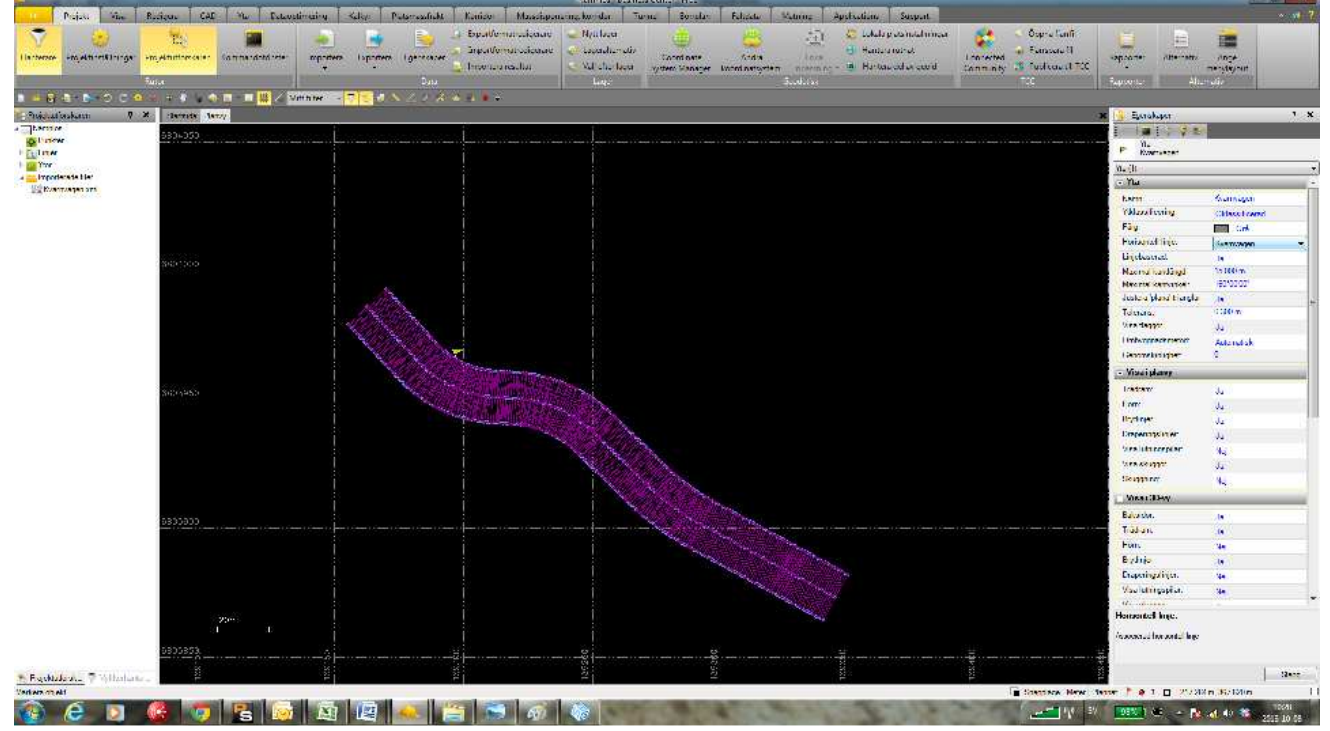

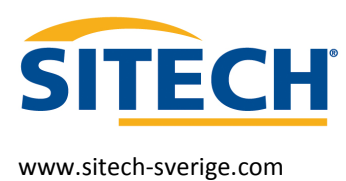

#### Behöver du Support ring 0104568000

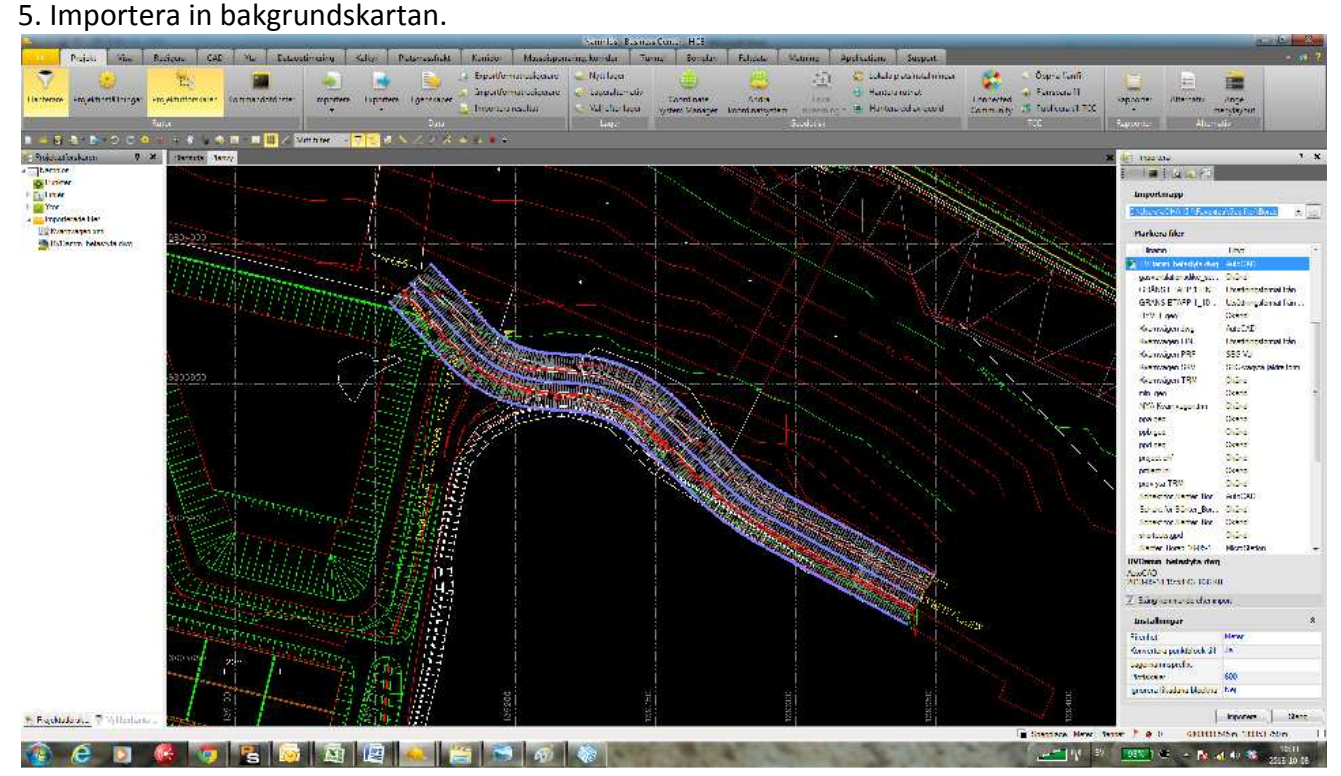

#### 6. Gå sedan på Exportera.

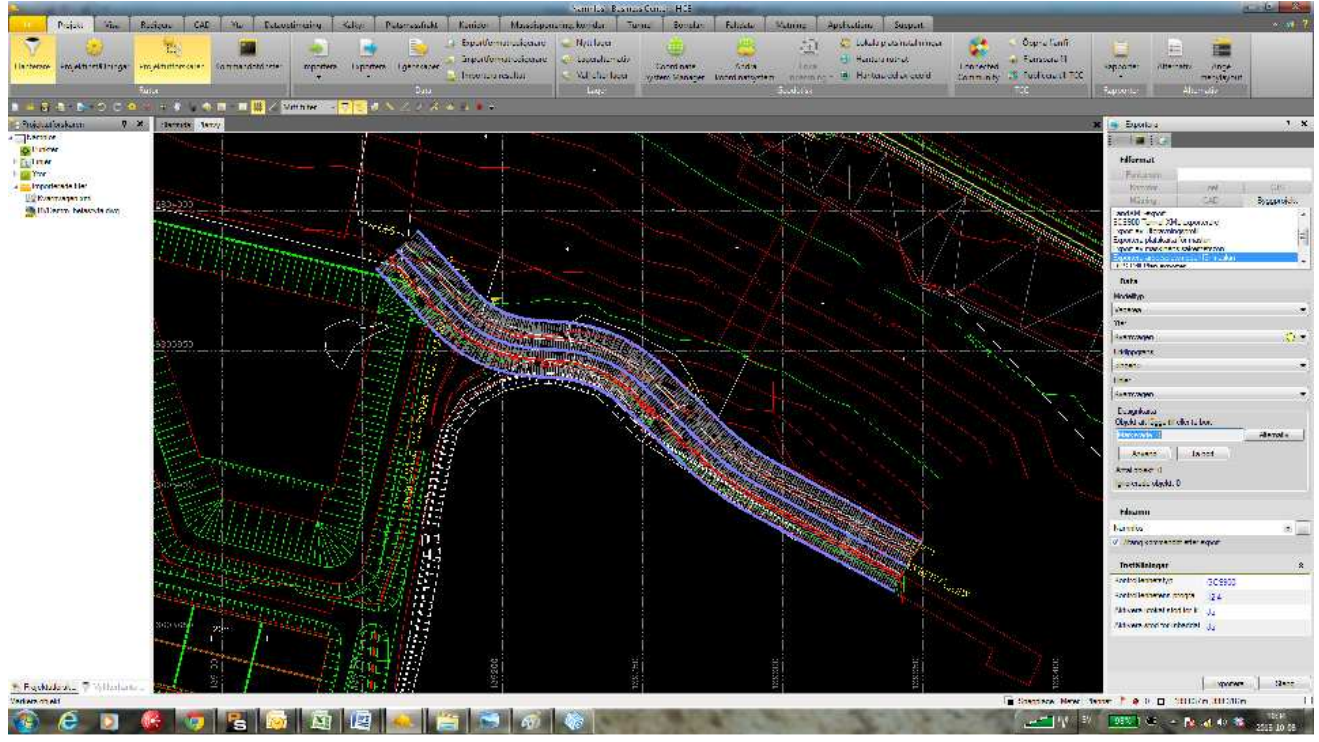

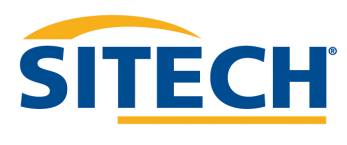

- 7. Välj sedan Byggprojekt/Expotera arbetsplatsmodell för maskin.
- 8. Välj modelltyp i detta fall har vi en lin och profil i modellen så vi väljer vägarea.
- 9. sedan vilken väg linje vi vill använda.
- 10. Välj vilka objekt du vill ska ingå i bakgrundskartan, tryck använd.
- 11. Skapa en ny Mapp med det namna som är passande, i detta fall Kvarnvägen.
- 12. Välj sedan vilken kontrollenhet som används samt vilken programvare version.
- 13. Tryck Expotera.

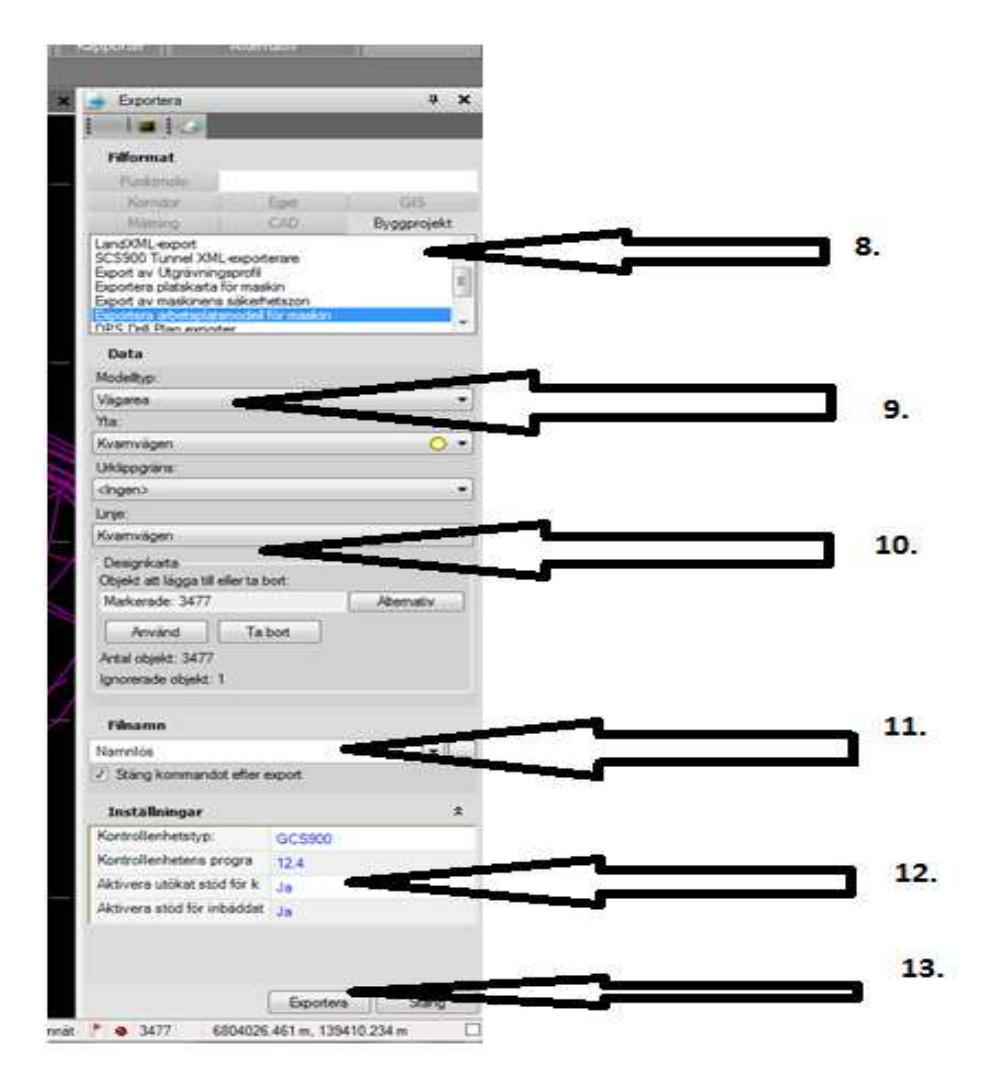

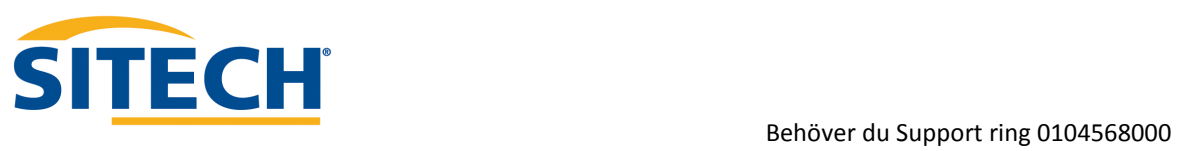

14. Nu är det bar att kopiera in designen mappen Machine Control Data under rätt maskin på USBminet eller CF kortet. (Välj All Mappen om du vill ha en i fler maskiner.

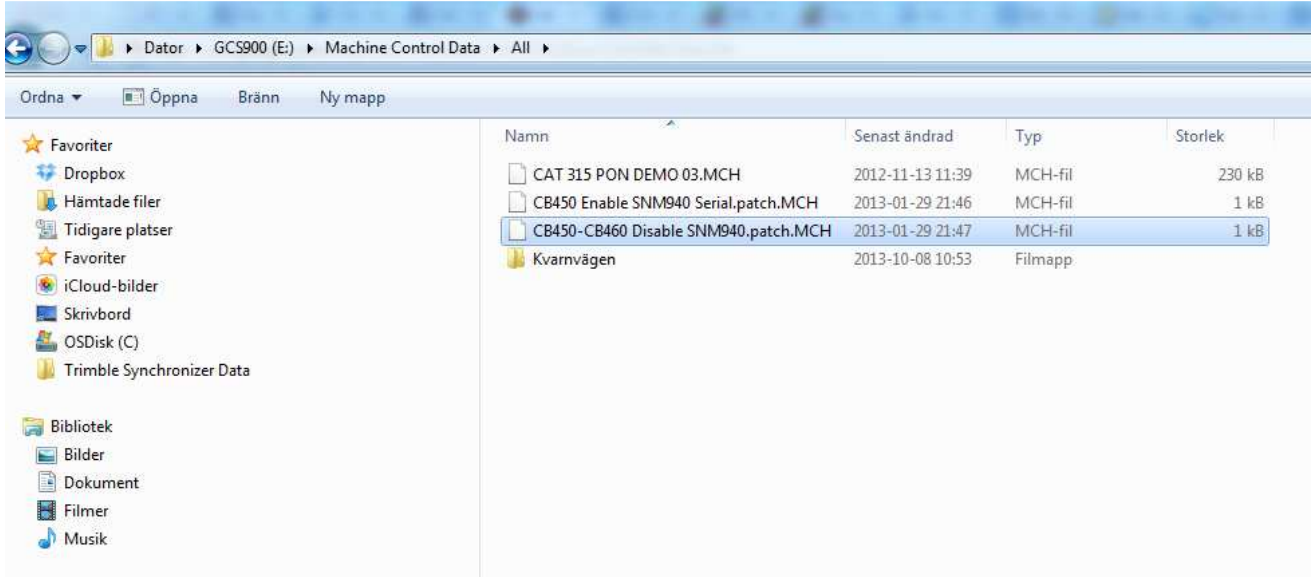

#### 15. Så ser det u i maskinen

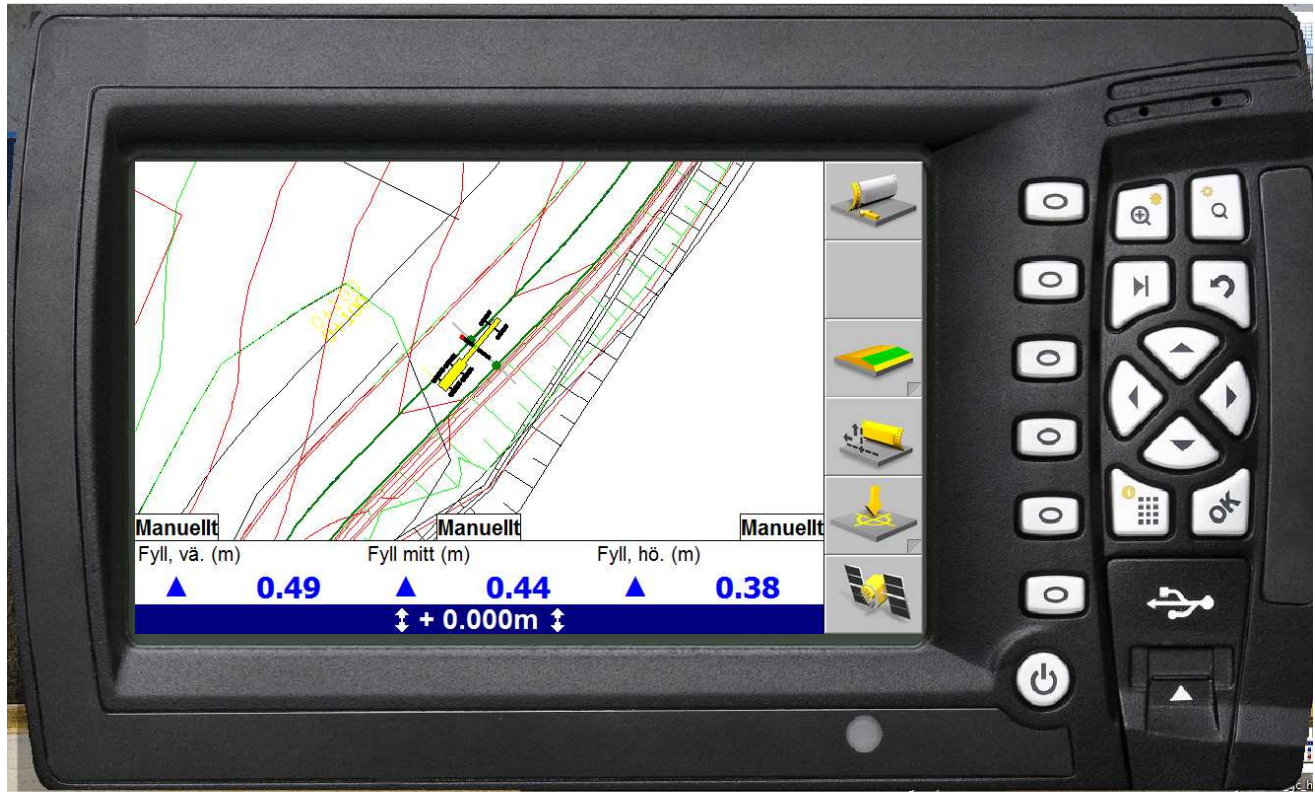

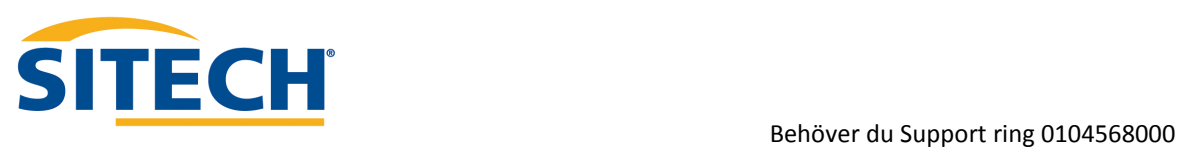